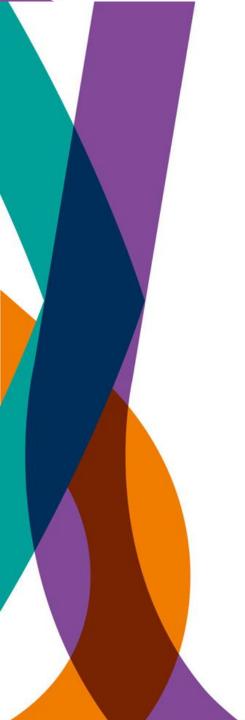

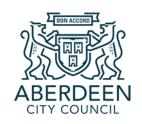

# ACC Learn Guide: Logging in and Accessing courses

This is a guide for users on how to access, log in, and navigate your new online learning portal

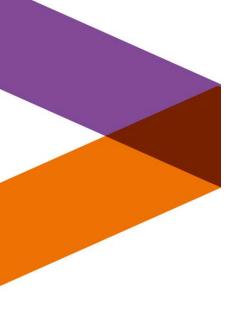

# Accessing the system

ACC Learn has the benefit of being accessible on your personal or mobile devices, as well as council computers.

To access ACC Learn, click on the internet browser of your choice:

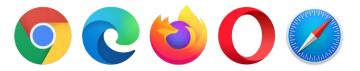

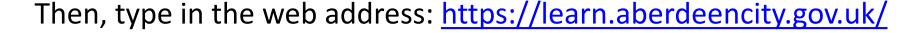

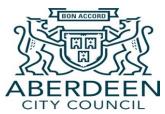

# Logging in

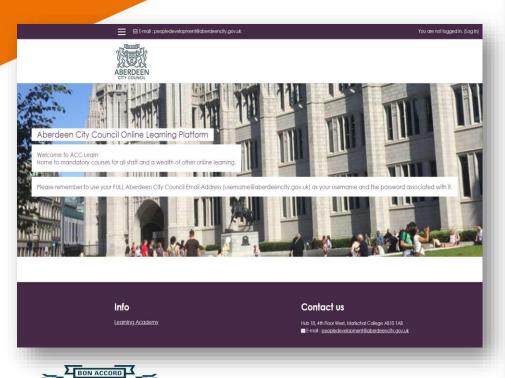

CITY COUNCIL

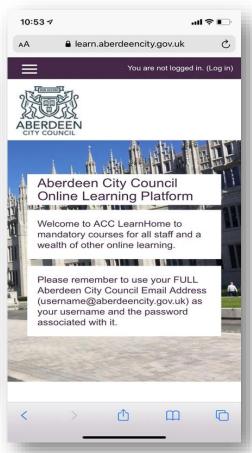

You will be presented with either one of these screens (depending on the device you are using) when you have typed in the web address into your internet browser.

To log in to ACC Learn, click on the words **Login in** at the top right of the screen.

You are not logged in. (Log in)

# Logging in

This screen will then appear.

To log in to your account all you need to do is enter the full **email address and password** you already use to login to your Aberdeen City Council computer/laptop device. For example jsmith@aberdeencity.gov.uk

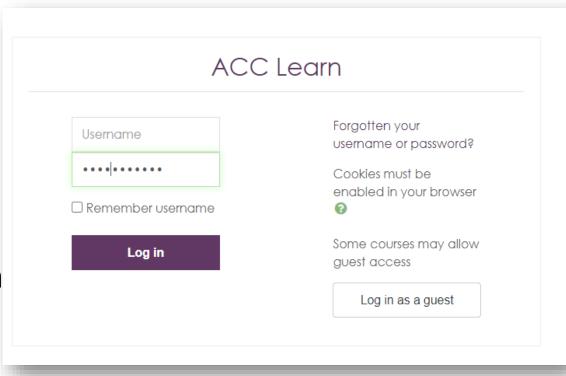

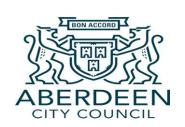

When you have done that, click Log in

# Your profile and dashboard

When you first log in to the system you may be presented with a screen which has your name and is blank in the email address section. Please enter your council email address, and you should not be asked to do this again.

In future logins, your personal dashboard will appear. This will show the courses you are in the process of completing in the 'In progess' tab, and to see any courses you have successfully completed in ACC Learn, a list of these can be found in the 'Past' tab.

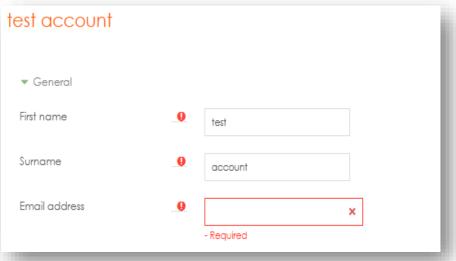

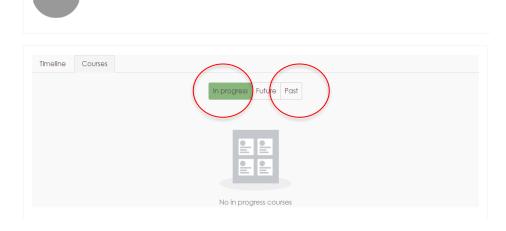

test account

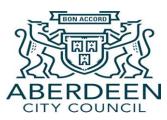

### Home screen

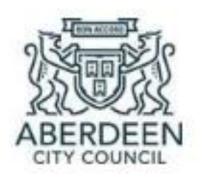

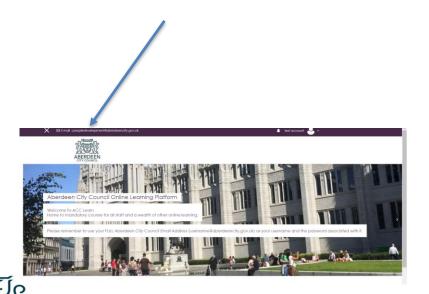

Clicking on the Aberdeen City Council logo at the top left of your screen will take you straight to the home screen.

You can do this any time you need access to the home screen.

# Accessing online learning

When you are on the home page, scroll down the page to see a list of the various online courses you have access to.

As an example, let's click on the **Mandatory Training** category to see the list of courses you are required to complete as an employee of Aberdeen City Council.

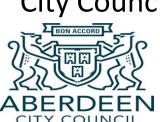

| Course categories                | ▶ Expa |
|----------------------------------|--------|
| Mandatory Training (9)           |        |
| Managers mandatory training (2)  |        |
| Being Digital (1)                |        |
| Equalities and Diversity (2)     |        |
| Health Safety and Wellbeing (12) |        |
| Leadership and Management (21)   |        |
| Managing our resources (14)      |        |
| Personal Skills (8)              |        |
| Policy and Performance (9)       |        |

## Enrolling on to a course

After you have clicked on the Mandatory Training section you will be presented with a list of courses that you will need to enrol yourself on to.

Enrolling on to a course basically allows you to access the content of that course and means you can be updated if any changes are made to the course in the future.

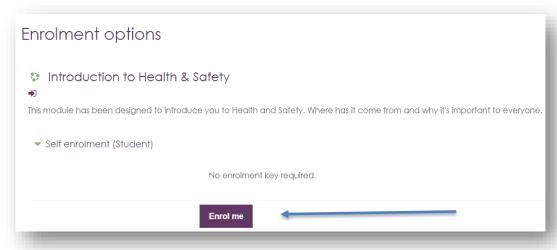

To enrol yourself, all you do is click on the course you want to access (for example, Introduction to Health and Safety training) and then click 'Enrol me'

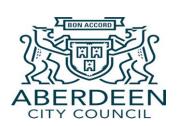

# Accessing course content

After you have clicked to enrol onto a course, you will have full access to its content. For some courses, you simply click 'Enter'.

A pop up window will appear, and you will then be able to complete the course.

#### Click Enter to begin course

Number of attempts allowed: Unlimited Number of attempts you have made: 0 Grading method: Highest attempt

Grade reported: None

Mode: ○ Preview ● Normal

Enter

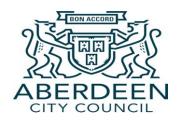

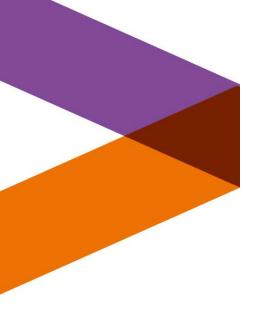

If you click on the mandatory course

Corporate Parenting, you can see another example of how a course can be presented on ACC Learn.

Instead of this course coming up in a separate pop up window like we can see in the Healthy and Safety course, all the necessary information and learning is either contained within the page or links to necessary learning material.

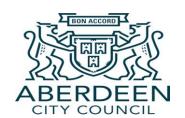

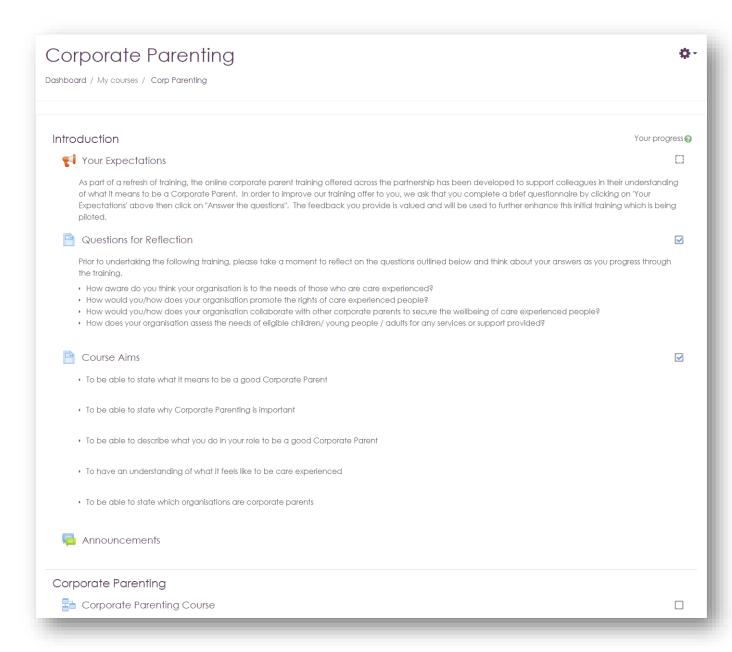

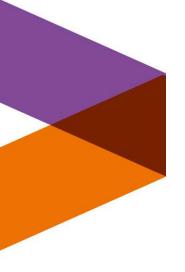

# Top tips

You can get quick access to any courses you have enrolled on to through your home screen.

To do this, you click the three lines icon at the top left of the home page. A side bar will then appear, and under 'My courses' a list of the courses you are enrolled in will show. You simply click on the relevant course, and you are taken straight to it's page.

Alternatively, there is also a search bar at the bottom of the home page which allows you to search for courses quickly using key words.

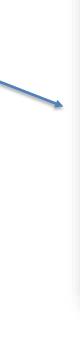

Dashboard

Site home

Calendar

Private files

My courses

PREVENT

Customer

Eg and Div

Fire Safety

Info Gov

Health and Safety

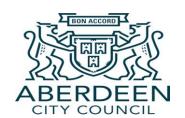

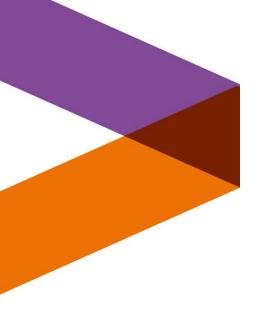

# Logging out

When you are ready to log out of ACC Learn, you do this by:

1) Clicking on the person icon at the top right of your screen

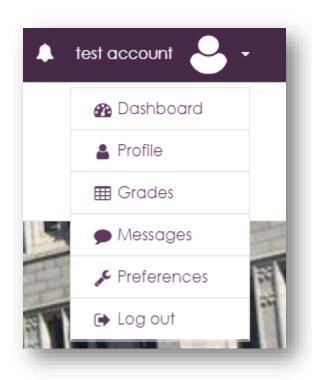

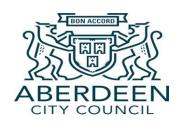

2) Selecting 'Log out'

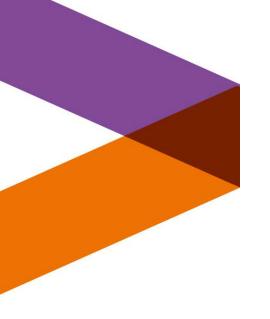

# Needing some assistance?

If you have any issues accessing the system or any of the courses, please email: <a href="mailto:peopledevelopment@aberdeencity.gov.uk">peopledevelopment@aberdeencity.gov.uk</a>

The team would be more than happy to help you out!

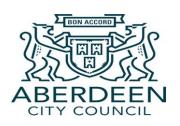